## Eine Text-Datei erstellen

Diese Kurzanleitung zeigt Ihnen, wie ein ONLYOFFICE Textdokument mithilfe der FHP-Cloud erstellt werden kann. Öffnen Sie wie in der Grafik gezeigt das Menü über die runde Schaltfläche mit dem Plus. Wählen Sie dort die vierte Option von oben. Klicken Sie als Erstes auf das Symbol mit dem Ordner oben links im Menü. Dann kommen Sie zu Ihrer Dateiablage.

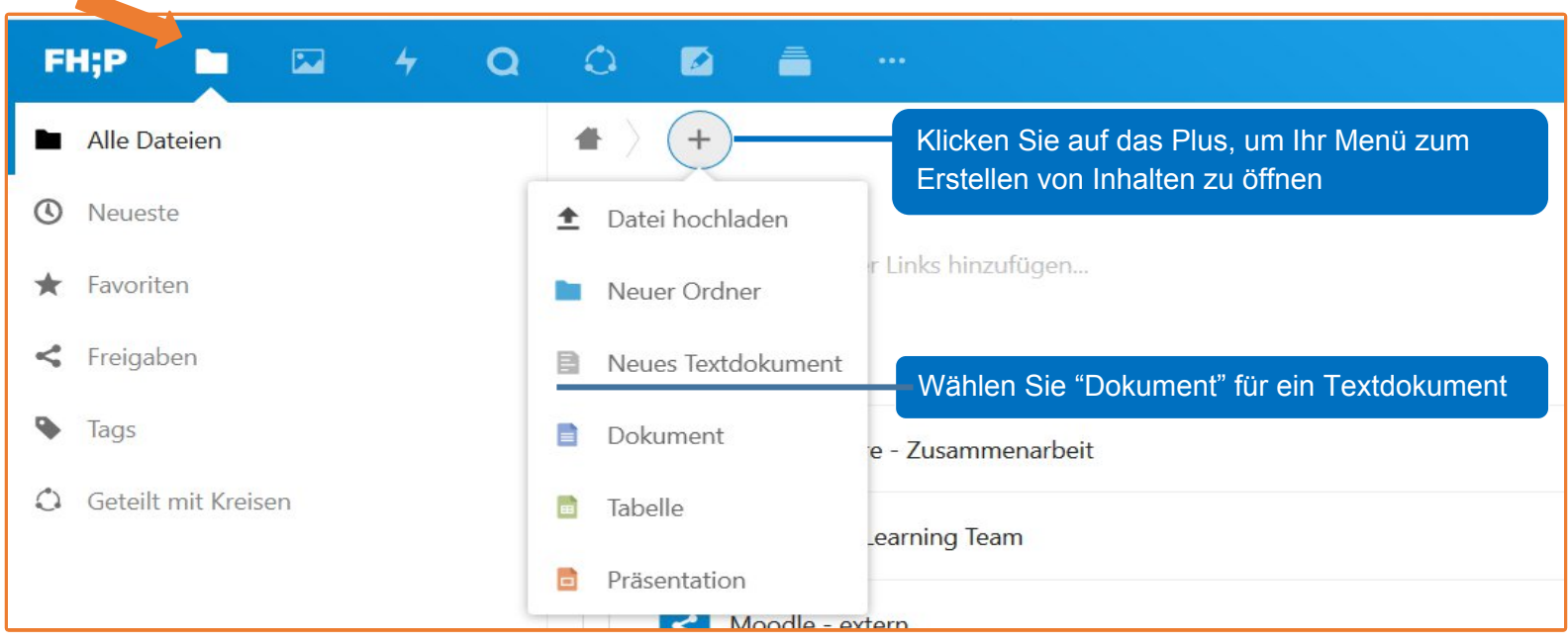

## Sie haben nun die Möglichkeit, das Dokument zu benennen.

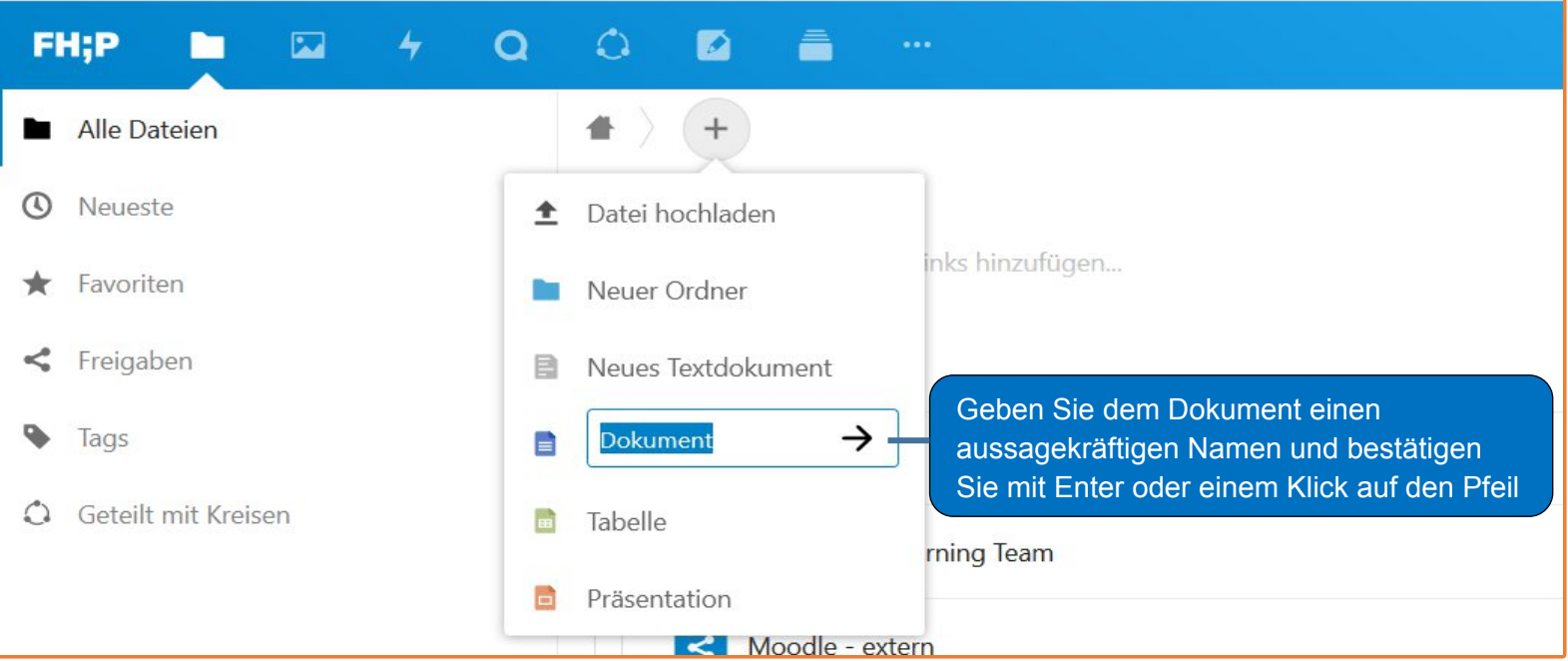

ZEDI – Zentrum für digitale Lehre an der Fachhochschule Potsdam, Lizenz CC-BY-SA 4.0 Handreichung: Alina Becker. Stand: 26.03.2020

Eine neue Oberfläche öffnet sich und Sie können das Dokument bearbeiten. Auf der **Startseite** finden Sie Werkzeuge zur Formatierung des Textes.

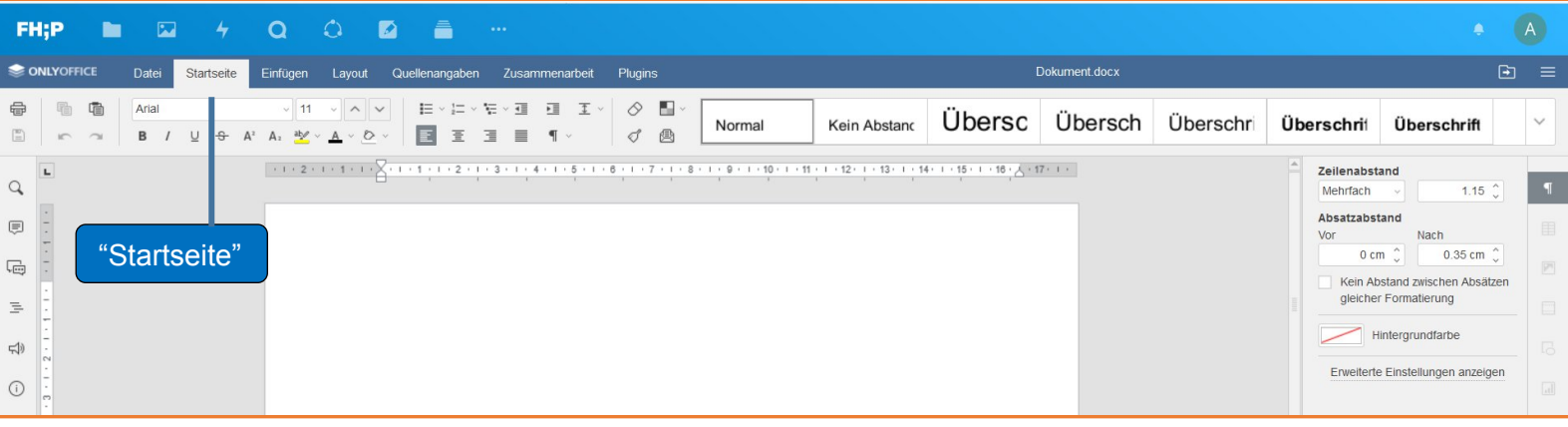

Unter "**Datei**" können Sie das Dokument herunterladen, eine Kopie speichern und drucken. Außerdem können Sie dort Einstellungen vornehmen und unter "Hilfe" finden Sie das Handbuch.

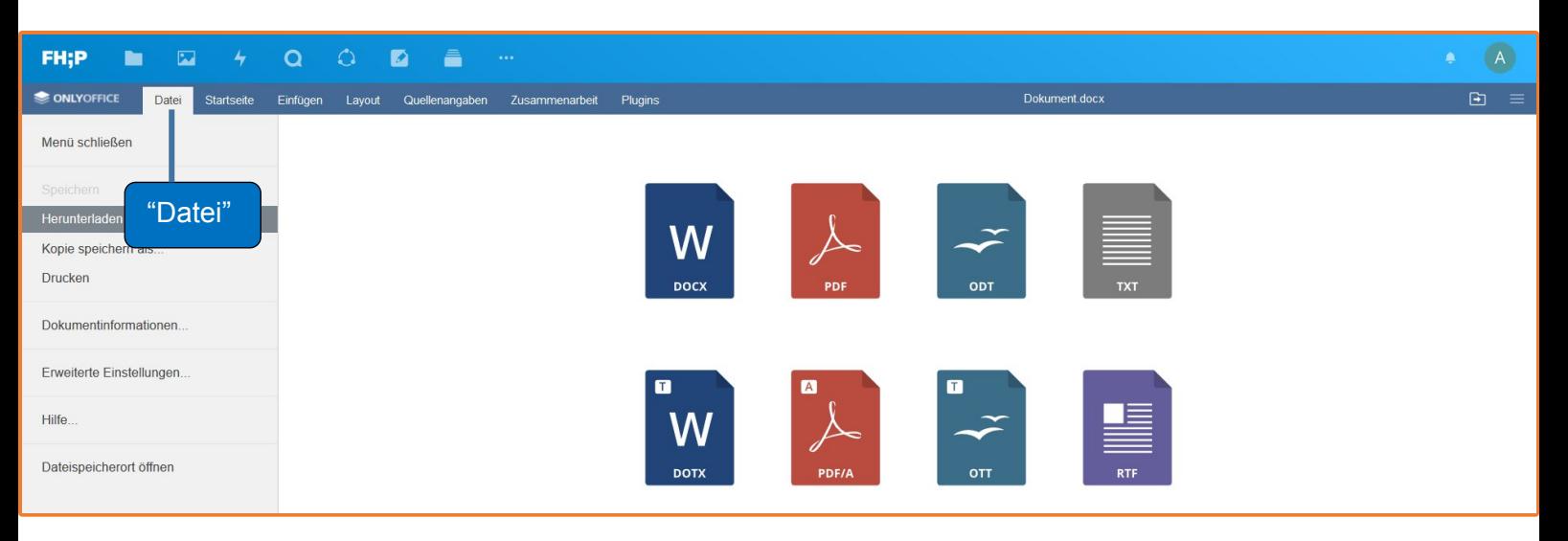

Unter "**Einfügen**" können Sie verschiedene Elemente einfügen (z.B. Tabelle, Bild, Diagramm) sowie Umbrüche und Kopf- bzw. Fußzeile bearbeiten.

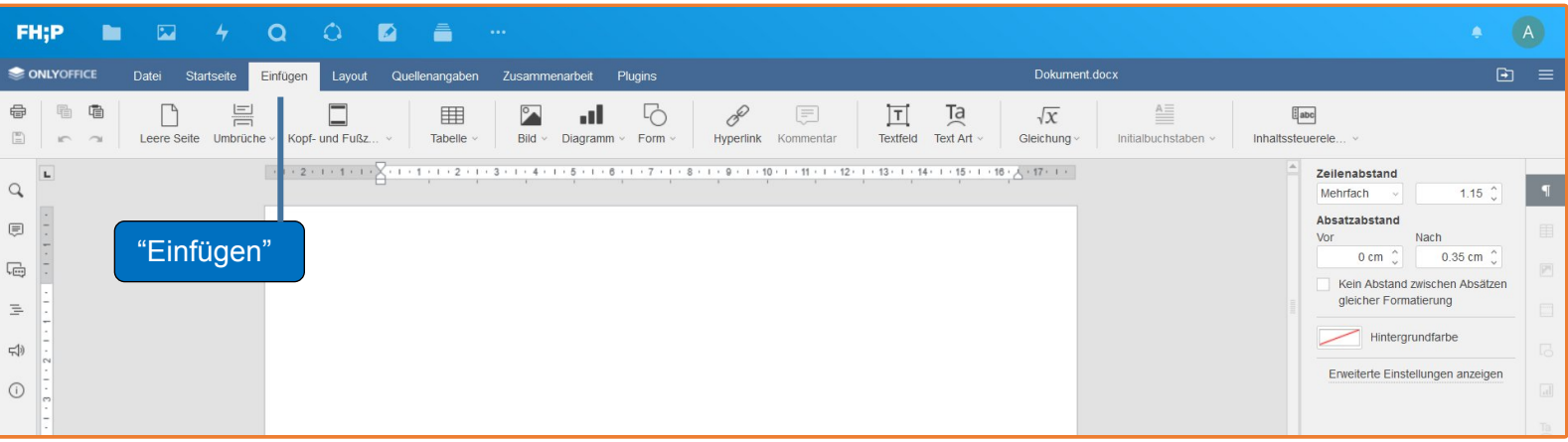

Wenn Sie auf den Tab "**Layout**" klicken, erscheinen verschiedene Möglichkeiten, das Layout ihres Dokuments zu bearbeiten. Zum Beispiel können Sie dort die Seitenränder bearbeiten, das Format und die Größe festlegen.

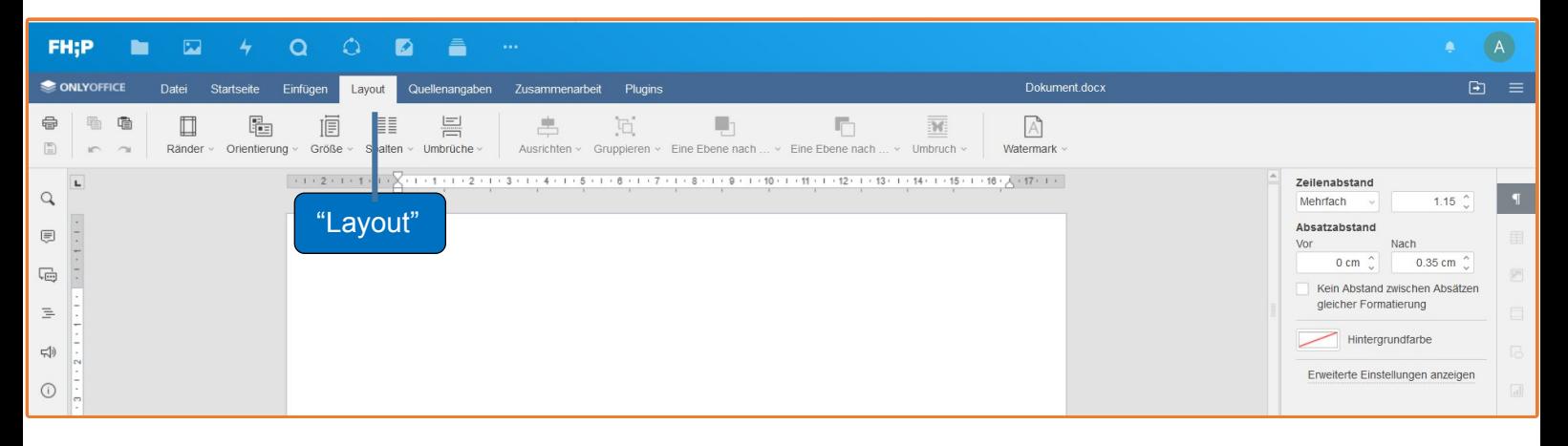

Auch die **Quellenangaben** können Sie bearbeiten. Unter diesem Tab können Sie u.a. ein Inhaltsverzeichnis und Fußnoten einfügen.

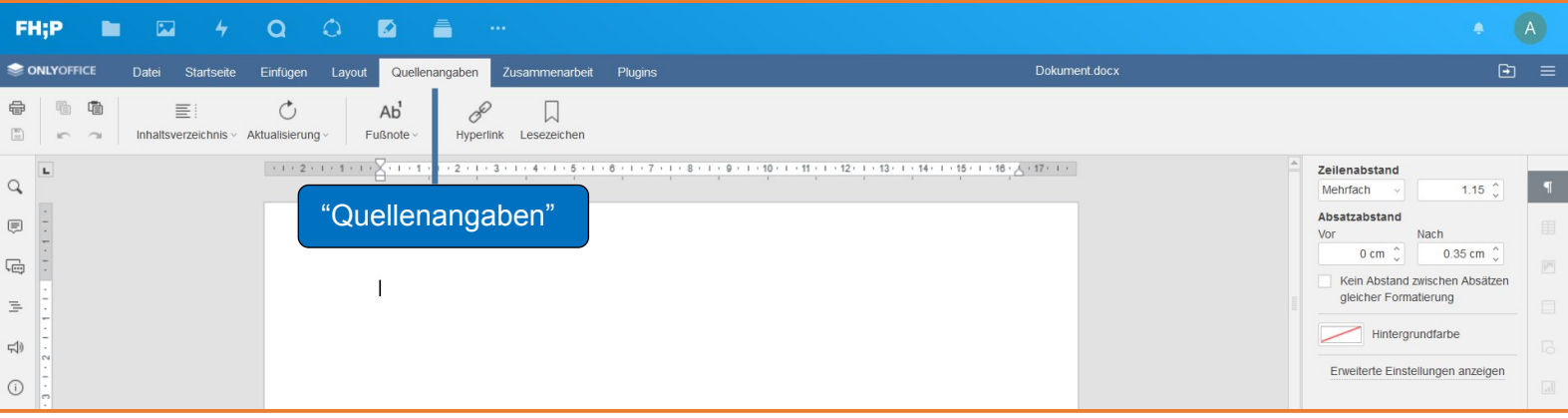

Unter "**Zusammenarbeit**" können Sie einstellen, in welcher Form Sie das Dokument gemeinsam bearbeiten, Kommentare verfassen und Einstellungen für Korrekturen vornehmen.

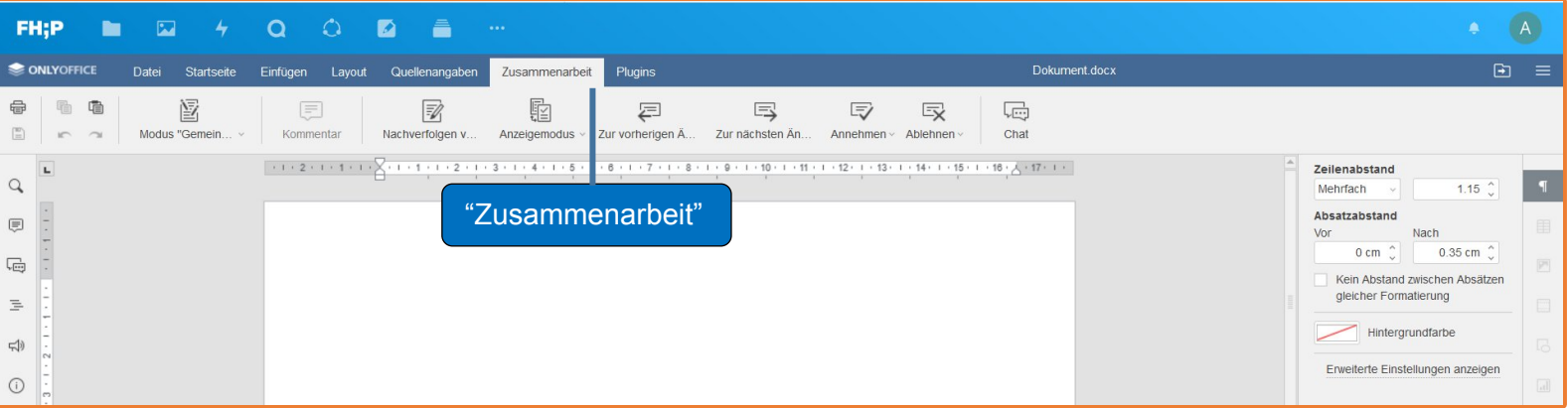

Unter "**Plugins**" finden Sie verschiedene Tools, wie z.B. einen Fotoeditor, die Symboltabelle und einen Übersetzer.

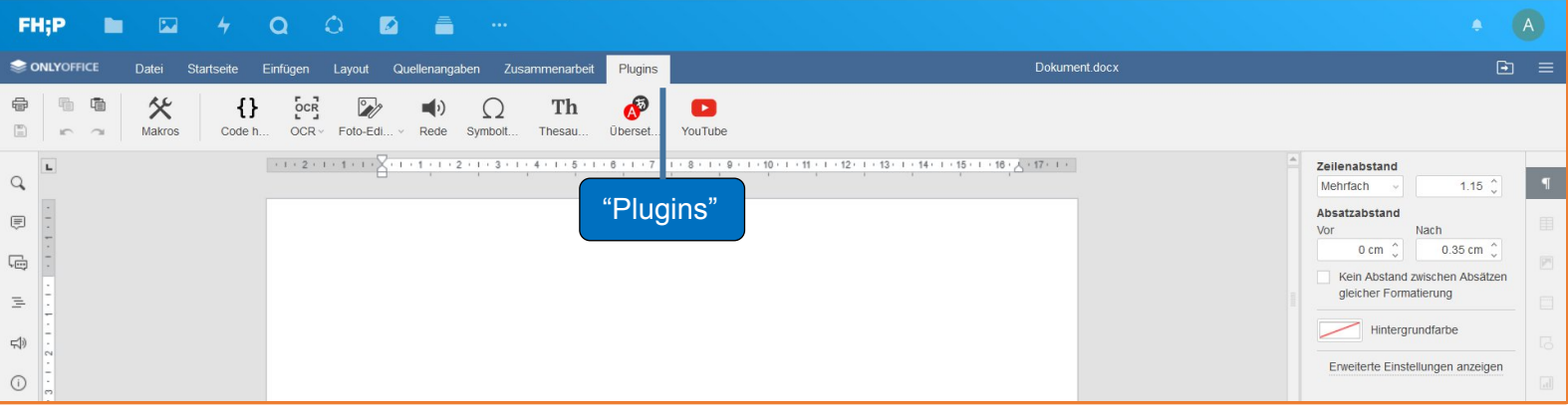